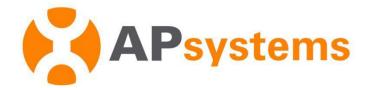

# **AP EasyPower User Manual**

Version 1.2.0

#### SolarV GmbH

Am Kronberger Hang 2, 65824 Schwalbach am Taunus, Hessen Deutschland Tel: +49 (0) 61969076877 Email: info@solarv.de

© Alle Rechte vorbehalten

# **Table of Contents**

| INTRODUC                              | CTION                                                                                                    | 1              |
|---------------------------------------|----------------------------------------------------------------------------------------------------|----------------|
| 1.                                    | INSTALL AND USE AP EASYPOWER                                                                                                    | 2              |
| 1.1<br>1.2<br>1.3                     | Install<br>Direct Connect Mode<br>Remote Mode                                                                                                    | 3              |
| 2.                                    | CONNECT (DIRECT CONNECT MODE)                                                                                                    | 6              |
| 2.1<br>2.1.1<br>2.1.2<br>2.2          | STEP 1, CONNECT THE DEVICE<br>Method 1, [ <i>Scan</i> ] – Recommended<br>Method 2, [ <i>Bluetooth</i> ]<br>STEP 2, SELECT THE WI-FI (OPTIONAL)              | 6<br>7         |
| 3.                                    | MONITOR & CONTROL (DIRECT CONNECT MODE)                                                                                                    | 9              |
| 3.1<br>3.2                            | Main ( <i>Direct Connect Mode</i> )<br>Settings (Direct Connect Mode)                                                                                       |                |
| 4.                                    | REGISTER ( <i>REMOTE MODE</i> )                                                                                                    | 12             |
| 4.1<br>4.2<br>4.2.1<br>4.2.2          | STEP1, REGISTER ACCOUNT<br>STEP2, BIND DEVICE<br>Step1, Connect the device<br>Step 2, Select the Wi-Fi                                                      | 13<br>14       |
| 5.                                    | MONITOR & CONTROL (REMOTE MODE)                                                                                                    | 18             |
| 5.1<br>5.1.1<br>5.1.2<br>5.1.3<br>5.2 | Номе ( <i>Remote Mode</i> )<br>Main ( <i>Remote Mode</i> )<br>Data ( <i>Remote Mode</i> )<br>Settings ( <i>Remote Mode</i> )<br>Data ( <i>Remote Mode</i> ) | 19<br>20<br>21 |
| 6.                                    | MANAGE YOUR INFORMATION (REMOTE MODE)                                                                                                    | 24             |
| 6.1<br>6.2                            | Modify Account Information ( <i>Remote Mode</i> )<br>Change APP's Language (Remote Mode)                                                                    |                |

## Introduction

AP EasyPower is a smart home energy management tool for DIY Users to control the WiFi integrated EZ Series products, provides local and remote management services for devices.

- Plug-and-Play, fast installation and wiring
- Direct connecting with Bluetooth
- Real-time monitoring
- Online diagnosis & maintenance

#### 1.1 Install

#### iOS:

- Go to App Store
- Search "AP EasyPower"
- Download and install

A Note

iOS: 13.1 and up

#### Android:

- Go to Google Play Store
- Search "AP EasyPower"
- Download and install

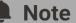

Android: 7.0 and up

#### 1.2 Direct Connect Mode

Click "Direct Connect".

#### A guiding page is displayed.

Click "Start".

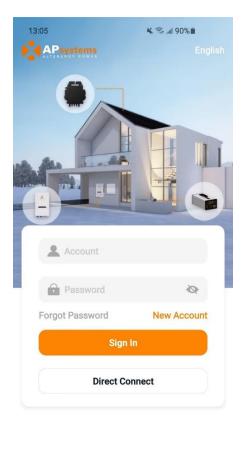

Copyright 2023 © Altenergy Power System Inc.

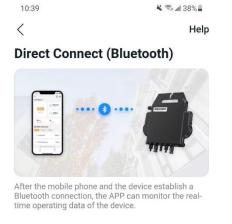

Connect device

Once you have directly connected a device, the next time you click "Direct Connect", a device page will be displayed, including the devices directly connected before and the Bluetooth's signal of each device. You can click the device to connect exist devices easily, and click "Connect New Device" to connect a new one.

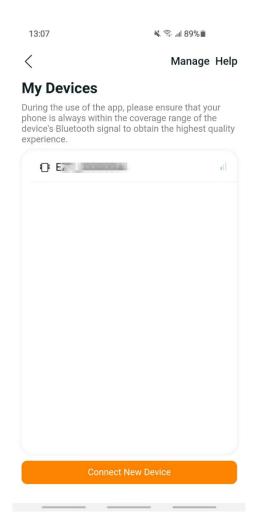

# Note When connecting, please ensure that the device is running and keep the phone's Bluetooth turned on If the distance between the phone and the device is too far or there are obstacles, which may cause connection failure, please try to keep the phone close enough to the device.

#### 1.3 Remote Mode

Enter your "Account" and "Password".

#### Note

Use Account and Password. The Password is case sensitive.

Press the "Sign in" button.

On the home page, a list of your installed device is displayed

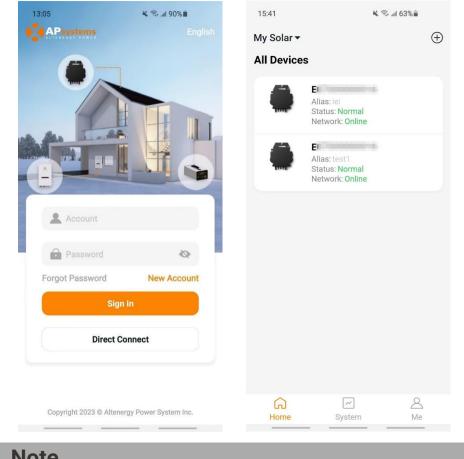

#### Note

- If no installation is registered, the list will be empty.
- If you need to switch the language, click the "English" at the upper right corner and select language of your choice.

## **2.**Connect (Direct Connect Mode)

There are two (2) steps involved in connecting a new device for Direct Connect.

Step 1: Connect the device Step 2: Select the Wi-Fi (Optional)

## 2.1 Step 1, Connect the device

There are two (2) methods to connect a device. Method 1: [*Scan*], scan the bar code of the inverter id to connect. Method 2: [*Bluetooth*], select the device in Bluetooth searching list to connect.

#### 2.1.1 Method 1, [Scan] – Recommended

On the scanning page, a scan box is displayed. Scan the inverter ID to connect.

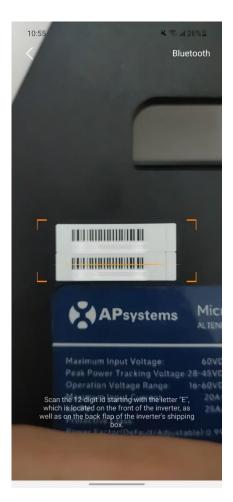

# **2.**Connect (*Direct Connect Mode*)

Note

Each device has a unique ID (length: 12) which is located on the front of the device, as well as on the back flap of the device's shipping box.

#### 2.1.2 Method 2, [Bluetooth]

On the Bluetooth page, a device list is displayed. Select the device to connect.

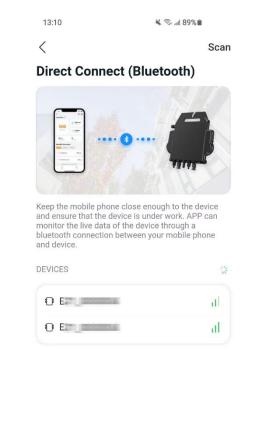

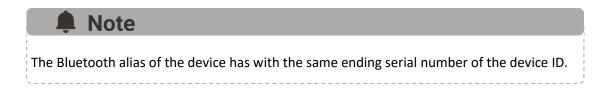

## **2.**Connect (*Direct Connect Mode*)

## 2.2 Step 2, Select the Wi-Fi (Optional)

Select the Wi-Fi to connect, and the device can get the remote services.

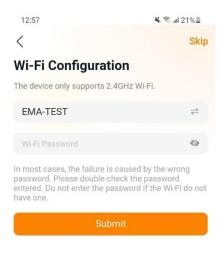

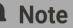

If the device currently cannot set up the Wi-Fi, you can skip it and set it up in the future on the settings page. It is recommended to connect to the Wi-Fi to obtain remote services and register account to get warranty services. (Please refer to the warranty terms on alternergytrading.com).

## **3.** Monitor & Control (*Direct Connect Mode*)

### 3.1 Main (Direct Connect Mode)

|                                   |                               | Alarm Icon   |
|-----------------------------------|-------------------------------|--------------|
| 09:49                             | 🔌 🗟 .il 82% 🗎                 | Setting Icon |
| < E0                              | $\bigcirc$                    |              |
| Live Data 💿                       |                               |              |
| 411                               | Normal     Status             |              |
| Power (W)                         | Online<br>Network             |              |
| <b>0.13 kwh</b><br>Today's Energy | <b>20</b> min<br>Today's Time |              |
| Benefits Overview                 |                               |              |
| -or Lifetime Produc               | tion 5.01 kwh                 |              |
| 🛆 CO2 Reduction                   | 5 kg                          |              |
|                                   |                               |              |
|                                   |                               |              |
|                                   |                               |              |
|                                   |                               |              |

On this page, user can visualize

- **Live Data**: The real-time data of the device in current round, including the power, energy, running time, working status and the cloud status.
- Working status

Normal: The device is working normally.

Alarm: The device has alarms and you need to check it.

Network status

**Online**: The device is connecting the cloud service through the internet.

- **Offline**: The device is not connecting the cloud service through the internet, maybe the device is not connected the Wi-Fi or the router is down.
- **Ecological benefits**: The lifetime energy produced by the device and the equivalent CO2 reduction.

By pressing "*alarm icon*" to check the alarm information if the device status is alarm. By pressing "*setting icon*" to set the device. The setting page is shown below.

## **3.**Monitor & Control (Direct Connect Mode)

#### **3.2 Settings (Direct Connect Mode)**

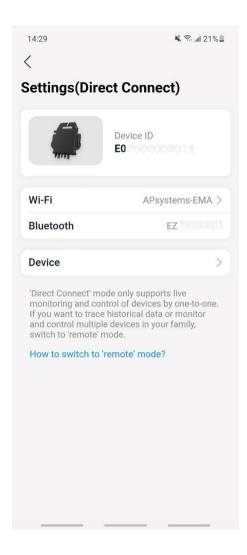

On the setting page, user can visualize

- **Device ID**: The serial ID of the device
- **Wi-Fi**: The Wi-Fi Name device connected. If the device does not connect the Wi-Fi, it will show "Not Connected". Click it to enter the Set Wi-Fi page to switch Wi-Fi.
- Bluetooth: The Bluetooth name of the device
- **Device**: The details information and operations of the device, user can get the serial ID and mac address, upgrade the software.

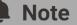

Click "How to switch to 'remote' mode" if you want to register an account and monitor your device wherever you are.

## **3.** Monitor & Control (*Direct Connect Mode*)

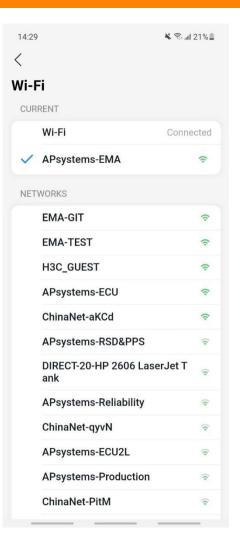

| 10:43             | 🔌 🗟 all 38% 🛔 |
|-------------------|---------------|
| <                 |               |
| Device            |               |
| Basic Information | >             |
| Firmware Upgrade  | >             |
|                   |               |
|                   |               |
|                   |               |
|                   |               |
|                   |               |
|                   |               |
|                   |               |
|                   |               |
|                   |               |
|                   |               |
|                   |               |
|                   |               |
|                   |               |
|                   |               |
|                   |               |

## 4. Register (Remote Mode)

There are two (2) major steps involved in adding a new installation (registering) in the AP EasyPower. All the following introductions take the customer as an example.

Step 1: Register Account - Entering the user's personal information. Step 2: Link Device - Configuring the device information.

## 4.1 Step1, Register Account

#### Click "New Account"

A check list of information is displayed. Fill in all the information and get your own account.

| 14:25                      | 🕷 🖘 all 22% 🗎     | 10:32                                                                                                    | 🛔 %98 lh. 🕾 🎽   |
|----------------------------|-------------------|----------------------------------------------------------------------------------------------------|-----------------|
| APsystems                  |                   | <                                                                                                    |                 |
|                            |                   | Register                                                                                                    |                 |
|                            |                   | The account only can monitor and m<br>integrated EZ Series products.                                        | anage the Wi-Fi |
| 4                          |                   | Account - required                                                                                          |                 |
| A fee The                  |                   | Password - required                                                                                         | Ø               |
|                            |                   | Length 6-32 bits, must contain numbers a                                                                    | ind letters     |
| U                          |                   | Region - required                                                                                           | ~               |
| Account                    |                   | Province - required                                                                                         | ~               |
| Password                   | \$                | Please select the correct region informati<br>automatically adjust the operating param<br>best performance. |                 |
| Forgot password            | New Account       | Module Model - required                                                                                     |                 |
| Sign in                    |                   | Module Maximum Power(Pmax) -                                                                                | required W      |
| Direct Conr                | nect              | 200 - 1000W                                                                                                 |                 |
|                            |                   | Email - required                                                                                            |                 |
|                            |                   | Allow APsystems to Send New Services, Meetings and Market                                                   |                 |
|                            |                   | I have read and agree to the Te and Privacy Policy                                                          | erms of Service |
| Copyright 2023 © Altenergy | Power System Inc. | I declare that I am an adult over                                                                           | er 18 vears old |

# **4.**Register (*Remote Mode*)

## 4.2 Step2, Link Device

- Enter your "Account" and "Password".
- Press the "Sign in" button.

On the home page, an empty list is displayed.

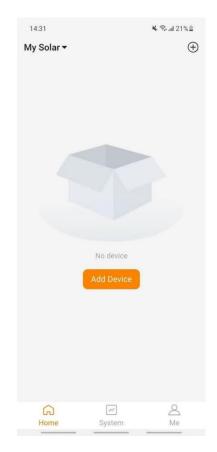

Click "Add Button" or "Add Icon" to enter the device binding process.

There are five (2) major steps involved in binding a new device (registering) for an account. All the following introductions take the customer as an example.

Step 1: Connect the device Step 2: Select the Wi-Fi

Currently, you are able to link **2** devices to your account, just repeat the linking device operations until linking all your devices.

## **4.**Register (*Remote Mode*)

#### 4.2.1 Step1, Connect the device

There are three (3) methods to connect a device. Method 1: [*Import*], import the device direct connected before. Method 2: [*Scan*], scan the bar code of the inverter id to connect. Method 3: [*Bluetooth*], select the device in Bluetooth searching list to connect.

#### 4.2.1.1 Method 1, [Import]

On the device page, a device list which direct connected before but without registration is displayed. Select the device to bind.

| 10:34                                                                                                    |                                                    | 🕷 🕾 al 3                      | 89% 🛢 |
|----------------------------------------------------------------------------------------------------|----------------------------------------------------|-------------------------------|-------|
| <                                                                                                    |                                                    |                               | Help  |
| Import Devic                                                                                                    | e                                                  |                               |       |
| Click on the device in<br>device that has been<br>there is no device in the<br>Device' and complete<br>to the page prompts. | directly conne<br>he list, please<br>the adding op | cted locally;<br>click 'Add N | ew    |
| Englishme                                                                                                    |                                                    |                               |       |
|                                                                                                    |                                                    |                               |       |
|                                                                                                    |                                                    |                               |       |
|                                                                                                    |                                                    |                               |       |
|                                                                                                    |                                                    |                               |       |
|                                                                                                    |                                                    |                               |       |
|                                                                                                    |                                                    |                               |       |
|                                                                                                    |                                                    |                               |       |
|                                                                                                    |                                                    |                               |       |
|                                                                                                    |                                                    |                               |       |
| Ad                                                                                                    | d New Device                                       |                               |       |
|                                                                                                    |                                                    |                               |       |

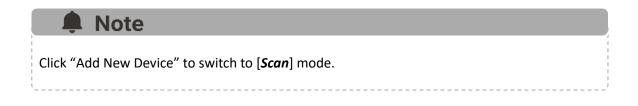

## 4. Register (Remote Mode)

#### 4.2.1.2 Method 2, [Scan]

On the scanning page, a scan box is displayed. Scan the inverter ID to connect.

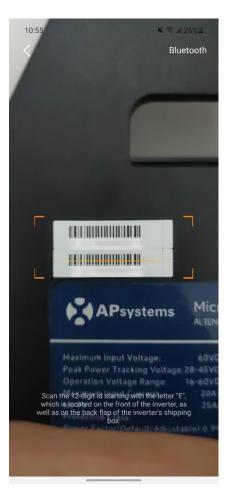

#### Note

- Each device has a unique ID (length: 12) which is located on the front of the device, as well as on the back flap of the device's shipping box.
- Click the button "*Bluetooth*" at the upper right corner to switch to "Bluetooth" mode.

## 4. Register (Remote Mode)

#### 4.2.1.3 Method 3, [Bluetooth]

On the Bluetooth page, a device list is displayed. Select the device to connect.

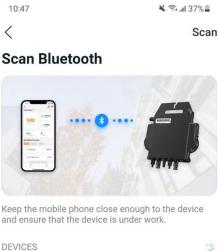

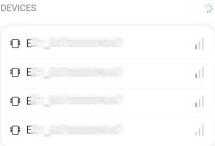

#### **Note**

The Bluetooth alias of the device has with the same ending serial number of the inverter ID.

\_

## **4.**Register (*Remote Mode*)

#### 4.2.2 Step2, Set the Wi-Fi

Select the Wi-Fi to connect, and the device can get the remote services.

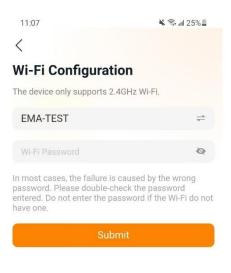

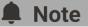

In most cases, the failure is caused by the wrong password. Please double-check the password entered. Do not enter the password if the Wi-Fi do not have one.

## 5.1 Home (Remote Mode)

On the home page, a list of your installed device is displayed. User can get the status of each device.

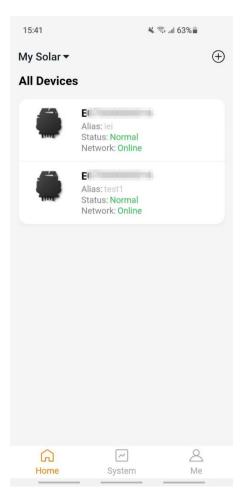

> Press on the device card to enter single device monitor

#### 5.1.1 Main (*Remote Mode*)

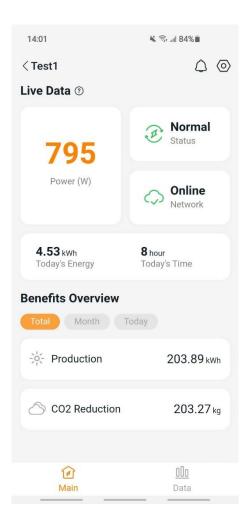

On the main page, user can visualize

- **Live Data**: The real-time data of the device in current round, including the power, energy, running time, working status and the cloud status.
  - Working status
     Normal: The device is working normally.
     Alarm: The device has alarms and you need to check it.
  - Network status
    - **Online**: The device is connecting the cloud service through the internet.
    - **Offline**: The device is not connecting the cloud service through the internet, maybe the device is not connected the Wi-Fi or the router is down.

- **Benefits Overview:** The energy produced by the device and the equivalent CO2 reduction. User can switch the "Total", "Month", "Today" to get the accumulated data for each period.

By pressing "*alarm icon*" to check the alarm information if the device status is alarm. By pressing "*setting icon*" to set the device.

#### 5.1.2 Data (Remote Mode)

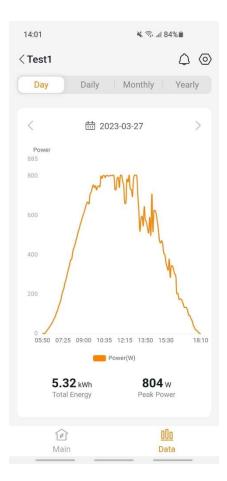

In this page, you can view the detailed data on single device level:

- Per minute
- Per day
- Per month
- Per year

#### 5.1.3 Settings (Remote Mode)

| 15:42         |                                 | 🔌 🗟 💷 44% 🛢 |
|---------------|---------------------------------|-------------|
| <<br>Settings |                                 |             |
| 3             |                                 |             |
|               | Device ID<br>Et<br>Alias<br>Yii | >           |
| Model Name    | e                               | EZ1         |
| Bluetooth     |                                 | >           |
| Maximum P     | ower                            | >           |
| Rem           | nove Device                     |             |
|               |                                 |             |
|               |                                 |             |
|               |                                 |             |
|               |                                 |             |

On the setting page, user can visualize

- Device Card: Show the serial ID and alias, click it to edit the alias
- **Model Name**: The device model type name.
- Bluetooth: Lock the Bluetooth of the device for security
- **Maximum Power**: You can view the current maximum power and click to set it. Drag the slider to set the maximum power, between 600W-800W. You can also click the "+" and "-" buttons to adjust, and click "OK" to send it to the device.

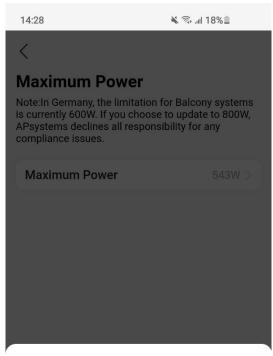

Set maximum power

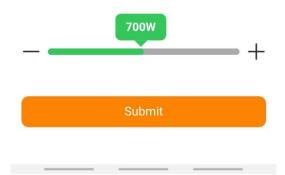

## 5.2 Data (Remote Mode)

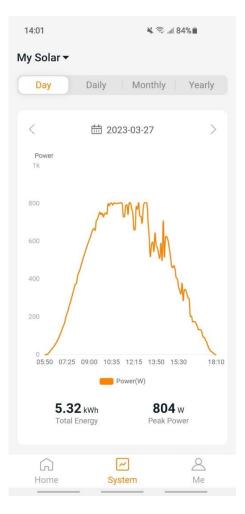

In this page, you can view the detailed data on system level:

- Per minute
- Per day
- Per month
- Per year

## 6. Manage Your Information (*Remote Mode*)

| Logout         | 15:22    |        | ¥ 🗟 📶 15% 📋 |
|----------------|----------|--------|-------------|
| About Vois >   | 9        |        | >           |
| Logout         | Language |        | English >   |
|                | About    |        | V           |
|                |          | Logout |             |
|                |          |        |             |
|                |          |        |             |
|                |          |        |             |
|                |          |        |             |
|                |          |        |             |
|                |          |        |             |
|                |          |        |             |
|                |          |        |             |
| Home System Me | Â        | ~      | 8           |

In this page, you can get the account and APP information, and you can reset the account information as well.

- Account Card: View the account information and reset it.
- Language: Change the APP's language
- About: Get the APP's information
- Logout: Logout the APP

## 6. Manage Your Information (Remote Mode)

## 6.1 Modify Account Information (*Remote Mode*)

| Account Settings   Account Details   Account   E-mail   System Information   Region   Module Model   Module Maximum<br>Power(Pmax)   400 >   Security Settings   Notification   Reset Password   Delete Account                 | 14:49              | 🕷 🗟 🗤 80% |
|----------------------------------------------------------------------------------------------------|--------------------|-----------|
| Account Details          Account         E-mail         System Information         Region         Module Model         Module Maximum         Power(Pmax)         Security Settings         Notification         Reset Password | <                  |           |
| Account<br>E-mail<br>System Information<br>Region<br>Module Model<br>Module Maximum<br>Power(Pmax)<br>Security Settings<br>Notification<br>Reset Password                                                                       | Account Settings   |           |
| E-mail                                                                                                    | Account Details    |           |
| System Information<br>Region  Module Model  MONO ><br>Module Maximum  Power(Pmax)  400 ><br>Security Settings<br>Notification  Reset Password  >                                                                                | Account            |           |
| Region       >         Module Model       MONO >         Module Maximum       400 >         Power(Pmax)       400 >         Security Settings       400 >         Notification       >         Reset Password       >           | E-mail             |           |
| Module Model     MONO >       Module Maximum<br>Power(Pmax)     400 >       Security Settings     400 >       Notification     >       Reset Password     >                                                                     | System Information |           |
| Module Maximum<br>Power(Pmax)       400 >         Security Settings          Notification       >         Reset Password       >                                                                                                | Region             |           |
| Power(Pmax)     400 >       Security Settings        Notification     >       Reset Password     >                                                                                                    | Module Model       | MONO>     |
| Notification ><br>Reset Password >                                                                                                    |                    | 400 >     |
| Reset Password >                                                                                                    | Security Settings  |           |
| ······································                                                                                                    | Notification       | >         |
| Delete Account                                                                                                    | Reset Password     | >         |
|                                                                                                    | Delete Ac          | count     |
|                                                                                                    |                    | oount     |
|                                                                                                    |                    |           |
|                                                                                                    |                    |           |

In this page, you can get view the account information and reset it.

- Account Details: Including the account name and email
- **System Information**: Including the region, module model and module maximum power (Pmax), and click to edit
- Security Settings: Change the email notification or reset password
- Delete Account: If you do not want this account, delete it

#### **Note**

You can enable or disable the function "Allow APsystems to Send New Productions, Services, Meetings and Marketing News" as your choice.

## 6. Manage Your Information (Remote Mode)

## 6.2 Change APP's Language (Remote Mode)

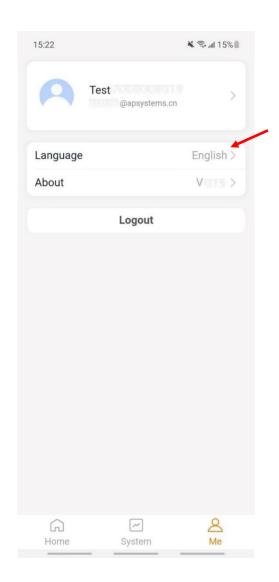

#### Note

APP supports English, 中文, Deutsch, Français, Español, Nederlands, Polska, Português, Italianno, so far, using the system language of the phone as its default language. If the system language is not included within these 9 languages, Deutsch is used as default.